附件 1:嘉藥校園安全系統使用及安裝方法

## 嘉藥校園安全系統

系統使用及安裝方法如下,請安裝於手機主畫面,以方便使

用:

## 一、掃描QRCODE

- 二、如何安裝於手機主畫面:
- (一) IOS系統:
- 1.請以Safari瀏覽器打開嘉藥 校園安全系統,不可用LINE 開啟。
- 2.若其顯示為「不安全連線」等 警語,勿需擔心,請繼續點入 前往該網站。
- 3. 進入後請點選下方傳送 圖示,接著選擇加入主畫面。
- 4.請點選上方新增,即可將校園 安全系統加到手機的主畫面 隨時方便緊急使用。
- 校園安全 緊急事故通報  $\bullet$ **O**火災 ◎ 搶劫 ○其他 緊急撥電 簡訊通知  $\mathbb{R}$

嘉南藥理大學

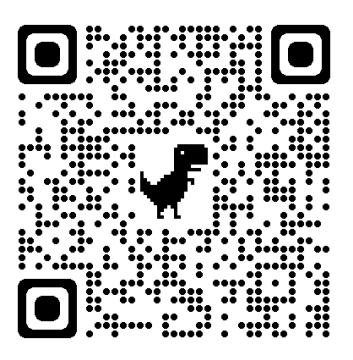

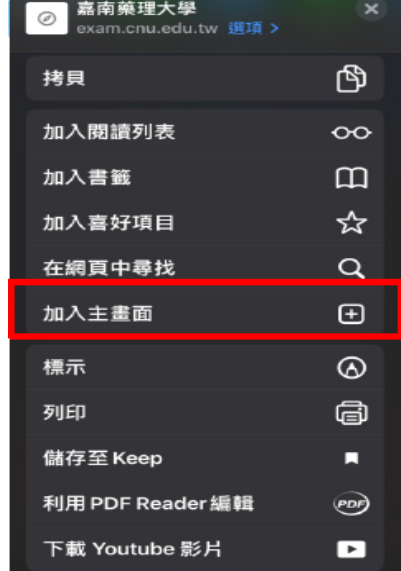

(二) Android系統:

- 1. 以Chrome瀏覽器打開嘉藥校 園安全系統,請勿直接以LINE 開啟。
- 2. 若其顯示為「不安全連線」等 警語,勿需擔心,請繼續點入 前往該網站。
- $3.$  點選右上方 —— 圖示,接 著選擇加入!
- 4. 請點選上方新增,即可將校園 安全系統加到手機的主畫面 隨時方便緊急使用。

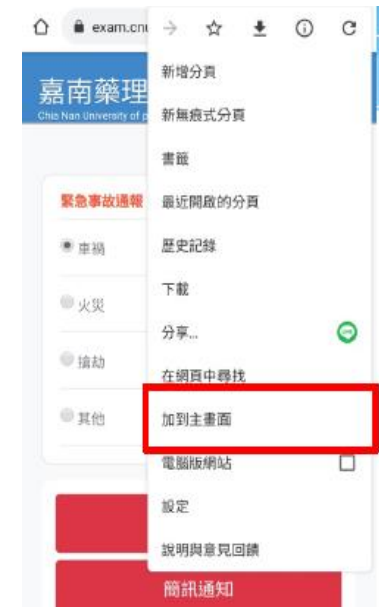

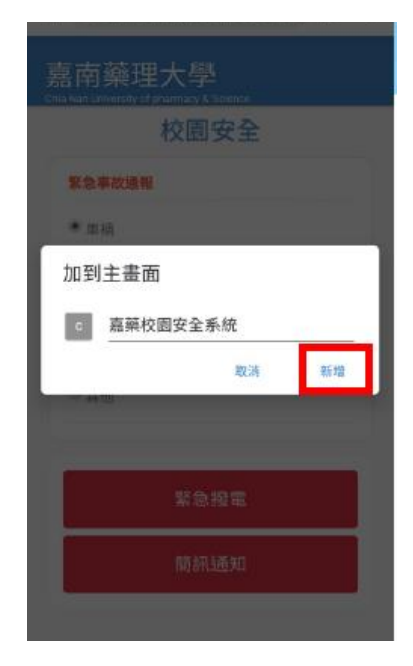